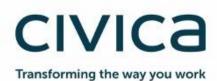

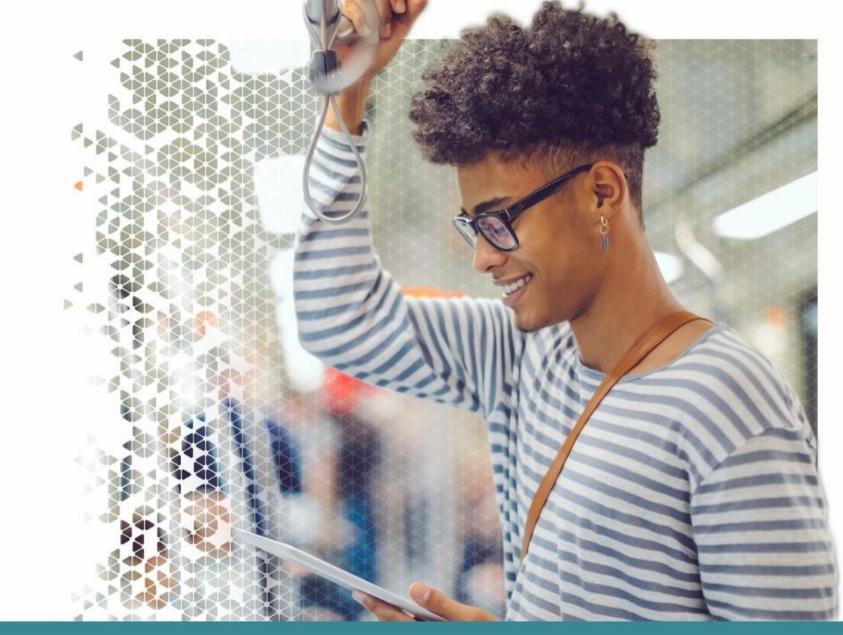

# Modern.Gov iOS Tablet App: Walkthrough

Modern.Gov

1 June 2019

| Document Owner:                                       |                        |
|-------------------------------------------------------|------------------------|
| Name:                                                 | Business Unit (BU):    |
| Holly Adams, Development and Testing Team, Modern.Gov | Democracy & Engagement |

| Approved Author(s) / Editor(s):          |                        |  |
|------------------------------------------|------------------------|--|
| Name/Group:                              | Business Unit (BU):    |  |
| Ben Parker                               | Democracy & Engagement |  |
| Development and Testing Team, Modern.Gov | Democracy & Engagement |  |

| Approved Distribution:                   |                        |  |
|------------------------------------------|------------------------|--|
| Name/Group:                              | Business Unit (BU):    |  |
| Development and Testing Team, Modern.Gov | Democracy & Engagement |  |

### Contents

| ntroduction                         | . 4 |
|-------------------------------------|-----|
| Glossary                            | . 5 |
| Vhaťs New                           | . 6 |
| Setting Started                     | 11  |
| he Home Screen (Main Menu)          | 14  |
| Document Management Options         | 23  |
| /iewing and Annotating Documents    | 24  |
| Document Viewer: Toolbar Icons      | 26  |
| Open related documents              | 27  |
| The Annotations Toolbar             | 28  |
| Searching within the document       | 34  |
| Sharing and exporting               | 35  |
| Bookmarks: Adding and Navigating    | 36  |
| Thumbnails                          |     |
| Appearance and Scrolling            |     |
| he Settings Menu                    | 40  |
| Restricted App Registration Process |     |
| Velsh Language Version              | 47  |

### Introduction

The free Modern•Gov app automatically downloads meeting papers for your subscribed committees, supporting your organisation's commitment to reduce its reliance on paper. A wide range of annotation tools allows you to mark-up documents as easily as if they were on paper. The app complements your existing Modern•Gov website, intranet and/or extranet.

This easy-to-use app offers free access to publicly-available meeting papers from any organisation using Modern•Gov's decision management system to support its democratic, governance and transparency processes.

Organisations can also purchase the restricted service to provide allowed users secure access to its internal or restricted meeting papers.

The app is available on iPads of any size (as long as the iPad's operating system, iOS, is supported by Apple<sup>1</sup>). It does not currently run on iPhones or MacBooks.

<sup>&</sup>lt;sup>1</sup> iOS 11+ at the time of writing.

Modern.Gov iOS Tablet App: Walkthrough

### Glossary

| Agenda Front<br>Sheet | <b>Coming Soon:</b> The front cover of any agenda, available as a standalone document without any supporting papers. Particularly handy for those running the meeting so they can have the agenda cover in front of them at all times. |
|-----------------------|----------------------------------------------------------------------------------------------------|
| Agenda Pack           | The full agenda, including the cover and all reports, available as one document.                                                                                                    |
| Document              | Catch-all term for all the files published to the app by an organisation, regardless of whether they are documents, spreadsheets, images, presentation slides or other file types.                                                     |
| Home Screen           | The app's main menu – the first screen you see when it opens.                                                                                                    |
| Long-Press            | Instead of tapping quickly, lightly pressing and holding your finger or stylus on the screen.                                                                                                    |
| Restricted            | Anything which is not publicly available. This could refer to an organisation which uses the app for internal meetings but does not publish anything onto its public-facing website ('restricted organisation').                       |
|                       | It could also be used in relation to documents from a public organisation which have access restricted to certain users in accordance with relevant legislation or rules (e.g., a report dealing with an employment matter).           |
|                       | Access to restricted information must be enabled by the organisation providing it.                                                                                                    |
|                       | If you have access to restricted organisations, committees and documents, they will appear in menus against a pink background to differentiate them from publicly-available information.                                               |
| Starred               | Documents you have marked as important to you by tapping a star icon.                                                                                                    |
| Supplement            | Additional papers to accompany the agenda, decisions or minutes, like an item of urgent business which has arisen after the agenda had been published.                                                                                 |
| Views                 | A menu on the left-hand side of the app's home screen which helps you quickly find the documents you want.                                                                                                    |

### What's New

The original app launched nearly a decade ago. Since then, we've kept it updated regularly and listened to feedback from our customers to add improvements, and the time has now come to launch a brand new version. If you have the older version on your device, don't worry: both can be run simultaneously for the time being – the original version won't be discontinued immediately.

Why switch? Here's what the new app offers:

|                                                                                                    | Original App | New iOS App |
|----------------------------------------------------------------------------------------------------|--------------|-------------|
| Automatic download of agendas, reports, decisions and minutes, supplementary meeting papers and Library documents                                        |              |             |
| Document library for non-meeting information                                                                                                    |              |             |
| Document library appears as a distinct menu item, rather than in the list of committee names                                                             |              |             |
| Automatic download of agenda front sheet as a separate document                                                                                          |              | comino soon |
| Open multiple documents at the same time and from different meetings (and from the document Library) – a maximum of 10 documents may be open at any time |              |             |
| Quickly find documents from: What's New / Recently Published, Annotated, or browse by committee name                                                     |              |             |
| Quickly find documents from above options and from: Upcoming, Recently Opened, Unread or Starred                                                         |              |             |
| In-app calendar to browse meetings by date                                                                                                    |              |             |

|                                                                                                    | Original App | New iOS App |
|----------------------------------------------------------------------------------------------------|--------------|-------------|
| Toggle between all meetings / just meetings with documents                                            |              | Coming soon |
| Tap to expand / collapse list of documents available for a meeting                                    |              |             |
| User-defined default settings to expand all / collapse all lists of documents available for a meeting |              |             |
| Long-press meeting name to open all available documents at once                                       |              |             |
| Document navigation using page forward / page back buttons                                            |              |             |
| Document navigation using 'Jump to Page Number' button                                                |              |             |
| Document navigation using thumbnail images to jump forwards, backwards or to any page                 |              |             |
| Document navigation using bookmarks created by the user                                               |              |             |
| Advanced document navigation tools using bookmarks and free text search within a document             |              |             |
| Advanced document navigation using annotations as bookmarks.                                          |              |             |

|                                                                                                    | Original App | New iOS App |
|----------------------------------------------------------------------------------------------------|--------------|-------------|
| Open other documents from this meeting without returning to main menu                                                                                                    |              |             |
| Annotation tools – scribble, underline or highlight text, add sticky noes                                                                                                  |              |             |
| Advanced annotation tools including text strikethrough, adding call-outs, stamps, signatures and images, and options to select, copy and paste annotations and signatures. |              |             |
| Remember last-used annotation settings.                                                                                                    |              |             |
| Remember last-viewed page when re-opening document.                                                                                                    |              |             |
| Pinch-to-zoom document view                                                                                                    |              |             |
| Lock document width to fit screen                                                                                                    |              |             |
| Lock document height to fit screen                                                                                                    |              |             |
| Automatic document zoom to best fit screen rotation                                                                                                    |              |             |
| User-defined in-document scrolling preferences: horizontal or vertical                                                                                                    |              |             |

|                                                                                                    | Original App | New iOS App |
|----------------------------------------------------------------------------------------------------|--------------|-------------|
| User-defined in-document page transition preferences: see one page at a time, see continuous pages, see page turn animation |              |             |
| User-defined in-document appearance preferences: default, sepia or night mode                                               |              |             |
| User-defined in-document screen brightness control                                                                          |              |             |
| Share original document – whole document, page range or single page (public documents only)                                 | $\checkmark$ |             |
| Share document with annotations – whole document, page range or single page (public documents only)                         |              |             |
| Select text to be read aloud to you                                                                                         |              |             |
| Open / save document in another app on your device                                                                          | $\checkmark$ |             |
| Delete document from device                                                                                                 |              |             |
| Two-factor security                                                                                                    | $\checkmark$ |             |
| ADFS integration to reduce the need for multiple passwords                                                                  |              |             |

|                                                                                                    | Original App   | New iOS App   |
|----------------------------------------------------------------------------------------------------|----------------|---------------|
| Subscribe to multiple publishers                                                                     |                |               |
| Searchable document publisher list                                                                   |                |               |
| Subscribe to multiple committees                                                                     |                |               |
| Searchable committee list                                                                            |                |               |
| Pin / Star important documents for easy identification and retention                                 | $\checkmark$   | $\checkmark$  |
| Automatically delete documents from device at end of user-defined default document retention period. | Up to 6 months | Up to 5 years |
| Remote lock / wipe of device                                                                         | $\checkmark$   |               |
| Welsh Language                                                                                       |                |               |

### **Getting Started**

Search for "Modern•Gov" on the App Store and download the free app.

The Modern•Gov app appears on your home screen. Tap the icon to open the app:

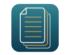

Select at least one organisation to follow. Swipe down on the screen to refresh the list at any time.

Tip: use the search bar at the top – search results will appear after you have typed 4 characters:

| 12:54 Tue 28 May        | ◆ Ⅲ 15% Lt_)・ |                                                 |
|-------------------------|---------------|-------------------------------------------------|
| Select an organisation  | 1             |                                                 |
|                         |               |                                                 |
| s                       |               |                                                 |
| South Cambs             |               |                                                 |
| T<br>TestServer Private | ~             | Organisations with                              |
|                         |               | restricted access will                          |
|                         |               | appear in pink. Your                            |
|                         |               | organisation will need to<br>set up your access |
|                         |               | permissions before these                        |
|                         |               | appear in your app.                             |
|                         |               | See Restricted App                              |
|                         |               | Registration Process for                        |
|                         | ОК            | further details.                                |
|                         |               |                                                 |

The organisation's list of committees will appear. Select committees to follow. Swipe down on the screen to refresh the list at any time.

Tip: use the **search bar** at the top – search results will appear **after you have typed 4 characters**:

| 12:59 | Tue 28 May                                                                                                    | 🗢 🕬 16% 🚺 |
|-------|----------------------------------------------------------------------------------------------------|-----------|
| 9     | Select committees of interest                                                                                               |           |
|       | Q Search                                                                                                    |           |
|       | A                                                                                                    |           |
|       | Audit and Corporate Governance Committee                                                                                    | ~         |
| L     | c                                                                                                    |           |
| L     | CDRP Board Stakeholder Event                                                                                                |           |
| L     | Cabinet                                                                                                    | ~         |
|       | Cambridgeshire and Peterborough Combined Authority (Administered by the County Council)                                     |           |
|       | Cambridgeshire and Peterborough Joint Strategic Planning and Transport Member Group (Administered by the<br>County Council) |           |
|       | Civic Affairs Committee                                                                                                    | ~         |
|       | Climate and Environment Advisory Committee                                                                                  |           |
|       | Council                                                                                                    | ~         |
|       | E                                                                                                    |           |
|       | Employment and Staffing Committee                                                                                           |           |
|       |                                                                                                    | ок        |
|       |                                                                                                    |           |

| 13:10 Tu      | ie 28 Ma | y.                      |              |               |              |               |            |                   |             |        | 🗢 🖙 18% 📭 |
|---------------|----------|-------------------------|--------------|---------------|--------------|---------------|------------|-------------------|-------------|--------|-----------|
| 1             |          |                         |              |               |              |               |            |                   |             |        | 1         |
|               | Sele     | ct com                  | mittees      | of intere     | st           |               |            |                   |             |        |           |
|               | Q Pl     | an                      |              |               |              |               |            |                   |             | 8      | Cancel    |
| (             | C        |                         |              |               |              |               |            |                   |             |        |           |
|               |          | dgeshire ar<br>Council) | nd Peterboro | ugh Joint Str | ategic Plann | iing and Trar | nsport Mem | ber Group (A      | dministered | by the |           |
| 1.1           |          |                         |              |               |              |               |            |                   |             |        | ок        |
|               |          |                         |              |               |              |               |            |                   |             |        |           |
| t             |          | 0                       | U            |               |              | _             |            | _                 |             |        |           |
| 5             | ¢        |                         |              |               |              |               |            |                   |             |        |           |
| 1<br><b>q</b> |          | 2<br>W                  | з<br>е       | 4<br><b>r</b> | 5<br>t       | 6<br><b>y</b> | 7<br>U     | <sup>8</sup><br>i | 9<br>0      | °<br>p | $\propto$ |
|               | ⊚<br>a   | #<br>S                  | f<br>d       | &<br>f        | ,<br>g       | h             | )<br>j     | ,<br>k            | "<br>       |        | لې        |
| ¢             |          | %<br>Z                  | X            | +<br>C        | -<br>V       | b             | ;<br>n     | :<br>m            | !           | ?      | ¢         |
| .?12          | 3        |                         | Ŷ            |               |              |               |            |                   | .?123       |        |           |

Your organisation might also have a document library<sup>2</sup> for other available information. You can find this in the committee list – if using the **search bar**, search results will appear **after you have typed 4 characters**:

| Select committees of interest<br>C Libit<br>Library Access<br>CK<br>Amounted<br>1 2 3 4 5 6 7 8 9 0 X<br>Q W e r t y U i o p X                                             |
|----------------------------------------------------------------------------------------------------|
| Q. Libit       ② Cancel         Library Access       ✓         Dimension       ✓         1       2       3       4       5       6       7       8       9       0       7 |
| Library Access                                                                                                    |
| Library Access                                                                                                    |
| Library Access                                                                                                    |
|                                                                                                    |
| >     0       >     C     0       1     2     3     4     5     6     7     8     9     0                                                                                  |
| >     0       >     C     0       1     2     3     4     5     6     7     8     9     0                                                                                  |
|                                                                                                    |
|                                                                                                    |
|                                                                                                    |
| qwertyuiop 🏵                                                                                                    |
|                                                                                                    |
| @ # £ & * ( ) / / /                                                                                                    |
| asd fghjkl 🗢                                                                                                    |
|                                                                                                    |
| ☆ z x c v b n m , ? ↔                                                                                                    |
|                                                                                                    |
| .?123 📦 🎍 .?123 🕮                                                                                                    |

<sup>&</sup>lt;sup>2</sup> Organisations choose their own name for this document storage feature; most use a variation on 'library'. If you cannot find it, please ask the organisation if they provide one and, if so, what they call it.

### The Home Screen (Main Menu)

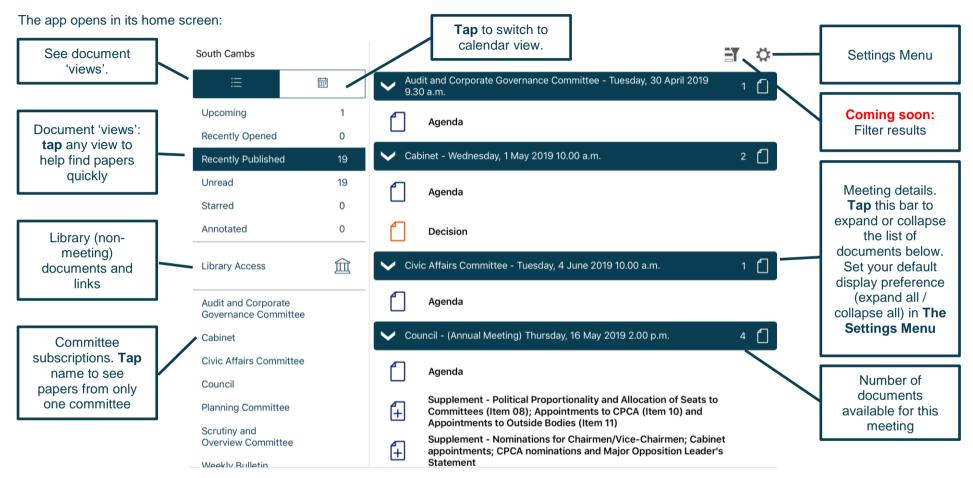

# **CIVICa**

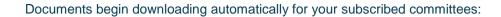

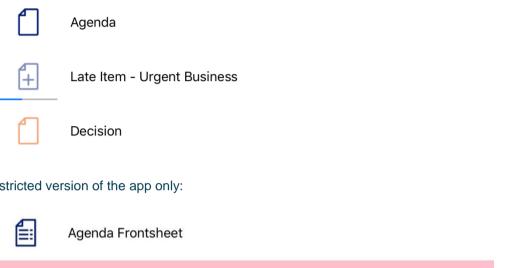

Restricted version of the app only:

Agenda Reports Pack (Private) 25/02/2019, 19.00

Document has been downloaded

Document is downloading

Document has not yet been downloaded

Access restrictions apply.

Find documents easily by **tapping** on the options on the left-hand side:

| ≣                 |      |
|-------------------|------|
| Upcoming          | 1    |
| Recently Opened   | 0    |
| Recently Publishe | d 19 |
| Unread            | 19   |
| Starred           | 0    |
| Annotated         | 0    |
| Library Access    | 鉝    |

Toggle between document view and calendar view

- Upcoming meetings, with or without documents (there will be some overlap with results from Recently published documents)
- Recently opened documents (10 most recent meeting documents and 10 most recent Library items)
- Recently published documents (there will be some overlap with results from Upcoming meetings)
- Unread documents downloaded but not yet opened (excluding Library items)

Library of other (non-meeting) documents published by this organisation.

- **Starred** documents you have marked as important to you appear in this list automatically (including Library items)
- Annotated documents you have annotated appear in this list automatically (including Library items)

Audit and Corporate Governance Committee

Cabinet

#### **Civic Affairs Committee**

Council

**Planning Committee** 

Scrutiny and **Overview Committee** 

Subscribed committees listed alphabetically. Tap a committee name to see documents only for that body.

#### Public

### civica

Tap on the library to see what other information has been made available by your organisation.

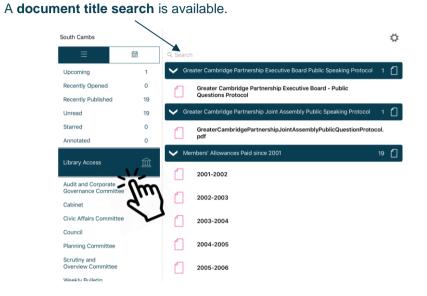

| Type to | search the <b>titles</b> of all Library items.                                        |    |
|---------|---------------------------------------------------------------------------------------|----|
|         | South Cambs                                                                           |    |
|         | E E Cancel                                                                            |    |
|         | Upcoming 1 V Greater Cambridge Partnership Executive Board Public Speaking Protocol 1 |    |
|         | Recently Opened 0 Greater Cambridge Partnership Executive Board - Public              |    |
|         | Recently Published 19 Questions Protocol                                              |    |
|         | Unread 19                                                                             |    |
|         | Starred 0                                                                             |    |
|         | Annotated 0                                                                           | i. |
|         | 5 0                                                                                   |    |
|         | $ \begin{array}{cccccccccccccccccccccccccccccccccccc$                                 |    |
|         | a s d f g h j k I ←                                                                   |    |
|         | $ \begin{array}{c ccccccccccccccccccccccccccccccccccc$                                |    |
|         | .?123 😧 🖉 .?123 🕎                                                                     |    |

Library items are not automatically downloaded. Tap a Library item title to start downloading.

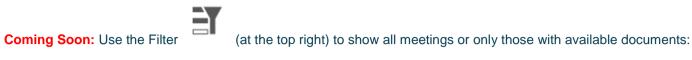

### Filter off – shows all meetings

|                              |   | ( = )¢                                        |
|------------------------------|---|-----------------------------------------------|
| ≔                            | 齛 | Thursday, 28th November, 2019 7.00 pm         |
| Upcoming                     | 0 | Thursday, 26th September, 2019 7.00 pm        |
| Recently Opened              | 0 | Thursday, 25th July, 2019 7.00 pm             |
| Recently Published<br>Unread | 4 | Thursday, 23rd May, 2019 7.00 pm              |
| Starred                      | 0 | Thursday, 28th March, 2019 7.00 pm, CANCELLED |
| Annotated                    | 0 | Thursday, 28th February, 2019 7.00 pm         |
| Web Library                  | 宜 | ✓ Thursday, 24th January, 2019 7.00 pm 1 []   |
| Council                      |   | Minutes                                       |
| Executive                    |   |                                               |
| Partnership Board            |   |                                               |
|                              |   |                                               |

Filter on – shows only meetings with documents ÊY Ē Thursday, 24th January, 2019 7.00 pm Upcomina 0 Minutes Recently Opened 0 4 Recently Published Unread 4 0 Starred Annotated 0 宜 Web Library Council Executive Partnership Board Scrutiny Committee

Meetings for which documents have not yet been published, or where no documents are available, are represented by a hollow meeting details bar.

Meetings for which documents have been published are represented by a **solid** meeting details bar.

Use the calendar to browse by date. Tap a date to see meetings on that date:

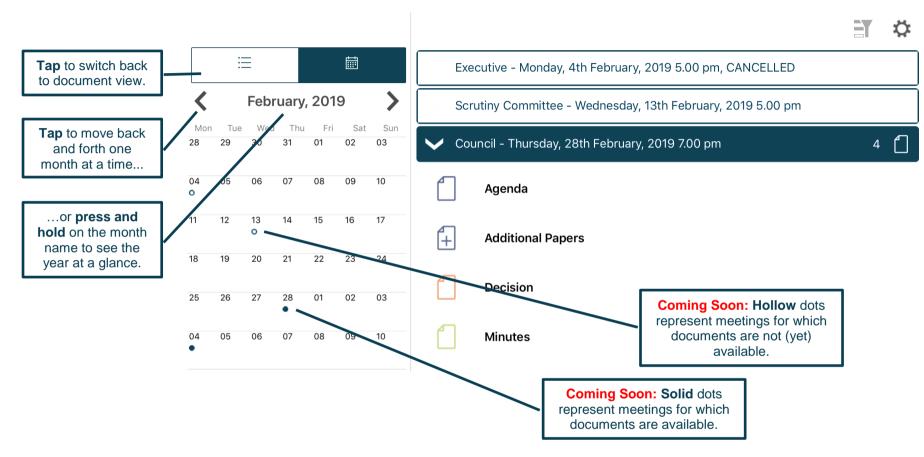

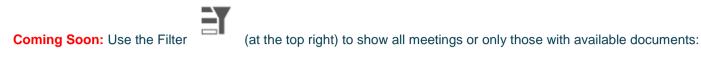

#### Filter off - shows all meetings Filter on – shows only meetings with documents EY ÈY $\equiv$ = Executive - Monday, 4th February, 2019 5.00 pm, CANCELLED Council - Thursday, 28th February, 2019 7.00 pm < February, 2019 > < February, 2019 > Scrutiny Committee - Wednesday, 13th February, 2019 5.00 pm Agenda 30 31 01 02 03 Council - Thursday, 28th February, 2019 7.00 pm 30 31 01 02 (+ Additional Papers 07 08 09 10 06 Agenda Decision 14 15 16 17 (+) Additional Papers 22 23 24 Minutes Decision 01 02 03 25 26 27 28 01 02 03 04 05 06 07 08 09 10 Minutes 05 06 07 08 09 10

Meetings for which documents have not yet been published, or where no documents are available, are represented by a **hollow** dot in the calendar and a **hollow** meeting details bar.

Meetings for which documents have been published are represented by a **solid** dot in the calendar and a **solid** meeting details bar.

Public

Tap a document name to open it on its own...

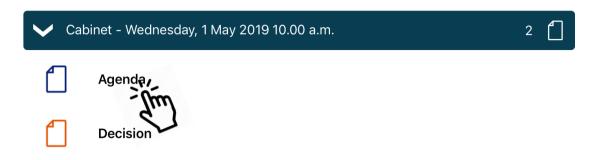

...or press and hold on the meeting details bar to open all the documents for that meeting:

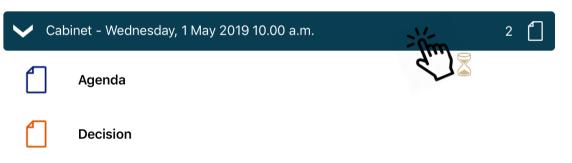

Public

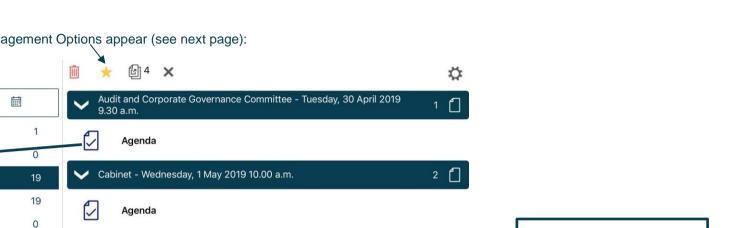

1

4

Tap a document icon to select it. Document Management Options appear (see next page):

0

侴

>

~

F)

-nm

Decision

Decision

South Cambs

Upcoming

Recently Or

Unread

Starred

Cabinet

Council

Annotated

Library Access

Audit and Corporate Governance Committee

**Civic Affairs Committee** 

**Planning Committee** 

**Overview Committee** 

scrutiny and

Weekly Rulletin

**Recently Published** 

### Tap the icon to select documents from any committee, and the web library.

Selected

documents have a

check mark.

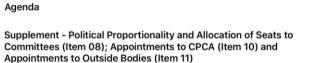

Civic Affairs Committee - Tuesday, 4 June 2019 10.00 a.m.

Council - (Annual Meeting) Thursday, 16 May 2019 2.00 p.m.

Supplement - Nominations for Chairmen/Vice-Chairmen; Cabinet appointments; CPCA nominations and Major Opposition Leader's Statement

Public

Tap the meeting details bar

to expand or collapse the list of documents. Set your

default display preference

(expand all / collapse all) in **The Settings Menu**.

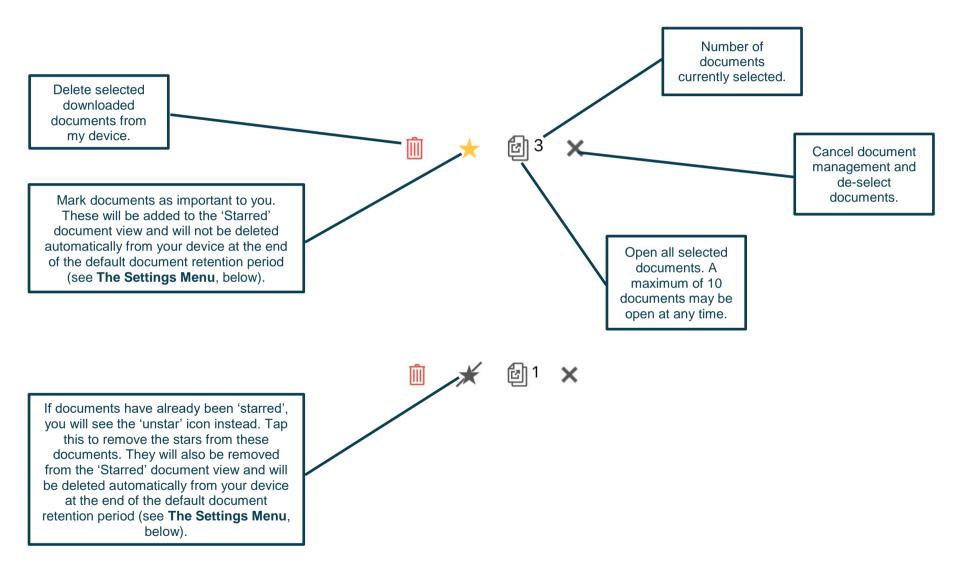

### **Viewing and Annotating Documents**

The document viewer screen:

With one open document (landscape):

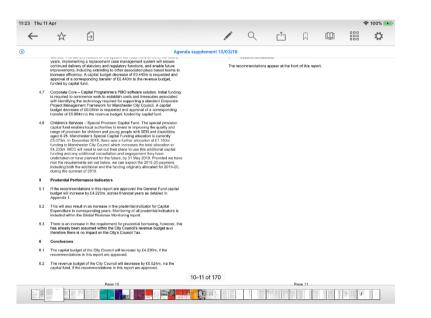

With multiple open documents (landscape) – a maximum of 10 documents may be open at any time:

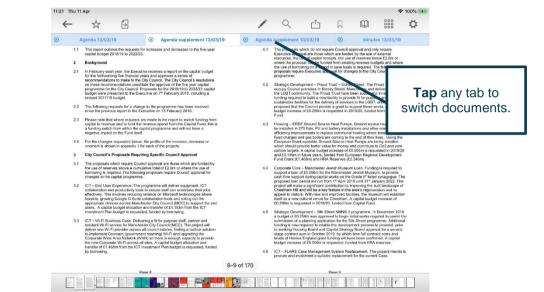

Tap anywhere on the document to hide the toolbars. Tap again to make them re-appear.

### With one open document (portrait):

| 1:22 Thu 11 | Apr                                                                                                    |                                                                                                    |                                                                                                    |                                                                                     |                                                                     |                                                                   |                                                                           |                                          | 🗢 100% 🛤 |   | 11:22 Thu 11 Apr |
|-------------|----------------------------------------------------------------------------------------------------|----------------------------------------------------------------------------------------------------|----------------------------------------------------------------------------------------------------|-------------------------------------------------------------------------------------|---------------------------------------------------------------------|-------------------------------------------------------------------|---------------------------------------------------------------------------|------------------------------------------|----------|---|------------------|
| ←           | $\Rightarrow$                                                                                               | ⇒                                                                                                    |                                                                                                    | Q                                                                                   |                                                                     | $\Box$                                                            | Ŵ                                                                         |                                          | ¢        |   | ←                |
|             |                                                                                                    |                                                                                                    | мі                                                                                                   | nutes 13/03/                                                                        | (19                                                                 |                                                                   |                                                                           |                                          |          | - | Agenda 13        |
|             | <ul> <li>Delivera<br/>capacity<br/>achievat</li> <li>The report v<br/>explained h<br/>emerged as</li> </ul> | orking or doing<br>bility - the affor<br>and capability<br>bility of deliveri-<br>vent through th<br>ow all the initia<br>being the mos-<br>of the best pe | rdability of<br>to deliver f<br>ng the option<br>as option as<br>options h<br>st likely to a         | the cost of i<br>the measure<br>on.<br>ssessment,<br>ad been eva<br>achieve the     | analysis a<br>aluated an<br>stated core                             | I in the op<br>nd refiner<br>d present<br>e goal. A               | ment proce<br>ed those th<br>detailed                                     | the<br>ss. It<br>at had                  |          |   |                  |
|             | also explain<br>emerged fro<br>It was show<br>and so was<br>Zone (CAZ)<br>• Phase 1<br>taxis and            | ed why other p<br>em this work as<br>n to involve let<br>more affordab<br>to be introduc<br>(from 2021) o<br>I private hire v<br>(from 2023) e             | oossible op<br>s that most<br>ss risk that<br>le. Option i<br>ed in two p<br>faily penalt<br>ehicles | tions had b<br>likely be su<br>the others,<br>8 was for a<br>hases:<br>y for non-co | een discou<br>icceed was<br>could be d<br>Greater Ma<br>ompliant Ho | inted. The<br>s referred<br>lelivered a<br>anchester<br>GVs, buse | e option tha<br>to as 'Optio<br>at a lower c<br>r-wide Clea<br>es and coa | t had<br>on 8'.<br>ost<br>n Air<br>ches, |          |   |                  |
|             | in the CAZ                                                                                                  | int polluting ve<br>coundary. The                                                                                                    | proposed                                                                                             |                                                                                     |                                                                     | ge for eac                                                        | h day they                                                                | were                                     |          |   |                  |
|             | Vehicle Ty;<br>Taxi / PHV<br>LGV<br>HGV<br>Bus/Coach                                                        | CAZ Per<br>£7.50<br>£7.50<br>£100<br>£100                                                                                                    | nalty                                                                                                |                                                                                     |                                                                     |                                                                   |                                                                           |                                          |          |   |                  |
|             | their engine<br>• Bus/HG <sup>1</sup><br>• Van and<br>• Motorbik<br>• Taxis an                              | ars, the follow<br>s were cleaner<br>/ – Diesel Eun<br>minibus – Die<br>e/moped – Pe<br>d private hire<br>d private hire                                   | r, meeting t<br>o 6 engine<br>sel Euro 6<br>trol Euro 3<br>vehicles – I                              | these stand<br>(from 2013)<br>(from 2016)<br>(from 2007)<br>Diesel Euro             | ards:<br>)<br>)<br>6 (2015 or                                       | nwards)                                                           | y payment                                                                 | as                                       |          |   |                  |
|             | from particu                                                                                                | explained that<br>lar concerns of<br>car-dependent                                                                                                    | ver the pot                                                                                          | ential impac                                                                        | ct that inclu                                                       | uding cars                                                        | s would have                                                              |                                          |          |   |                  |
|             | proposals a<br>successful.<br>voluntary se<br>compliant v                                                   | hen examined<br>nd the level of<br>Funding would<br>ctor, private h<br>shicles. The po<br>and taxi or priv                                                 | financial su<br>to be neede<br>ire and taxi<br>ossibility of                                         | upport need<br>d to help loo<br>operators,<br>providing s                           | led from G<br>cal busines<br>and bus co<br>upport by r              | overnmer<br>sees and s<br>ompanies<br>means of                    | nt for it to b<br>sole traders<br>upgrade to<br>low-cost lo               | e<br>s, the<br>o                         |          |   |                  |
|             | to the appro                                                                                                | et out the nex<br>val of each of<br>ubmitted to Go                                                                                                    | the ten GM                                                                                           | l local authoria in the re                                                          | orities, this                                                       | Outline E                                                         | Business Ca                                                               | ase                                      |          |   |                  |
|             |                                                                                                    |                                                                                                    |                                                                                                    | 3 of 15                                                                             |                                                                     |                                                                   |                                                                           |                                          |          |   |                  |

### With multiple open documents (portrait) – a maximum of 10 documents may be open at any time:

| 11:22 Thu 11 Apr |                                                                                                    |                                                                                                    |                                                                                                    |                                                                                                    |                                                                                                    |                                                                                          | 4                            | r 100% 😝 | D |                                         |
|------------------|----------------------------------------------------------------------------------------------------|----------------------------------------------------------------------------------------------------|----------------------------------------------------------------------------------------------------|----------------------------------------------------------------------------------------------------|----------------------------------------------------------------------------------------------------|------------------------------------------------------------------------------------------|------------------------------|----------|---|-----------------------------------------|
| ← ☆              | r                                                                                                    | /                                                                                                    | Q                                                                                                    |                                                                                                    | $\Box$                                                                                                    | Ш                                                                                        |                              | ¢        |   |                                         |
| Agenda 13/03/1   | 19 🛞                                                                                                   | Agenda supplement                                                                                                    | 13/0 🛞                                                                                                    | Agenda supp                                                                                                    | ement 13/                                                                                                    | o 🛞 🕠                                                                                    | linutes 13/                  | 03/19    |   |                                         |
| 4.1              | Executive a<br>resources,<br>where the p<br>the use of b                                               | als which do not n<br>pproval are those<br>the use of capital u<br>roposal can be fu<br>corrowing on a spe<br>equire Executive a<br>:                                                             | which are<br>eceipts, th<br>nded from<br>ind to save                                                         | funded by th<br>e use of rese<br>existing reve<br>basis is req                                                    | e use of ex<br>erves below<br>nue budge<br>uired. The                                                          | ternal<br>v £2.0m or<br>its and wh<br>following                                          |                              |          |   | <b>Tap</b> any tab to switch documents. |
| 4.2              | occupy Cou<br>the LGBT o<br>funding req<br>sustainable<br>proposed th                                  | evelopment – Pro<br>incil premises in S<br>ommunity. The Pr<br>uired to build a ne<br>facilities for the d<br>at the Council pro<br>ease of £0.250m i                                             | idney Stre<br>oud Trust I<br>w facility to<br>elivery of s<br>vide a gra                                     | et, Manchest<br>ave been su<br>provide fit fo<br>ervices to the<br>at to support                                  | er and dei<br>iccessful ir<br>or purpose<br>LGBT, ar<br>these work                                             | iver service<br>and<br>and it is<br>s. A capit                                           | əl                           |          |   | switch documents.                       |
| 4.3              | be installed<br>efficiency ir<br>fixed charg<br>European 0<br>which shou<br>carbon targ<br>and £3.149  | ERDF Ground Sou<br>in 270 flats, PV a<br>nprovements to re<br>es and gas boilers<br>srant available Grr<br>Id provide better v<br>ets. A capital budy<br>m in future years,<br>(£1.468m) and Hi   | nd battery<br>place comin<br>ound Source<br>alue for mo<br>get increas<br>funded from                        | nstallations a<br>munal heatin<br>g to the end<br>e Heat Pum<br>ney and con<br>e of £0.555m<br>n European         | and other e<br>g where te<br>of their live<br>ps are beir<br>tribute to (<br>n is reques<br>Regional D         | energy<br>nants are<br>is. Using t<br>ig installed<br>Co2 and ze<br>ted in 2019          | on<br>he<br>iro<br>3/20      |          |   |                                         |
| 4.4              | support a lo<br>cash flow s<br>proposed lo<br>project will<br>Cheetham<br>appeal to v<br>itself as a n | Core – Mancheste<br>van of £0.290m for<br>upport during capi<br>van period will run<br>make a significant<br>Hill and will be a k<br>sitors. With new a<br>ew cultural venue<br>requested in 2019 | the Manch<br>tal works o<br>from 1 <sup>st</sup> Ap<br>contributio<br>ey feature<br>nd improve<br>for Cheeth | ester Jewish<br>n the Grade<br>ril 2019 until<br>n to improvir<br>n the area's<br>d facilities, t<br>am. A capita | n Museum,<br>II* listed sy<br>31 <sup>st</sup> Janua<br>ng the built<br>regenerati<br>he museur<br>I budget in | to provide<br>magogue.<br>ary 2022. 1<br>landscape<br>on and its<br>n will estal         | The<br>The<br>e of           |          |   |                                         |
| 4.5              | a budget of<br>submission<br>funding is n<br>to seeking i<br>stage contr<br>levels of Ho               | evelopment – Silk<br>£0.250m was app<br>of a planning app<br>ow required to en-<br>dousing Board an<br>act sum in Octobe<br>wres England grau<br>pase of £0.500m i                                | roved to b<br>lication for<br>able the de<br>d Capital S<br>r 2019, by<br>nt funding v                       | egin initial we<br>the Silk Stre<br>velopment p<br>trategy Boan<br>which time fu<br>vill have bee                 | orks requinet program<br>rocess to p<br>d approval<br>all contract<br>n confirme                               | ed to perm<br>ime. Addition<br>proceed, port<br>for a second<br>costs and<br>d. A capita | it the<br>onal<br>rior<br>nd |          |   |                                         |
| 4.6              |                                                                                                    | E Case Managen<br>I implement a suit                                                                                                    |                                                                                                    |                                                                                                    |                                                                                                    |                                                                                          | ds to                        |          |   |                                         |
|                  |                                                                                                    |                                                                                                    |                                                                                                    |                                                                                                    |                                                                                                    |                                                                                          |                              |          |   |                                         |

Tap anywhere on the document to hide the toolbars. Tap again to make them re-appear.

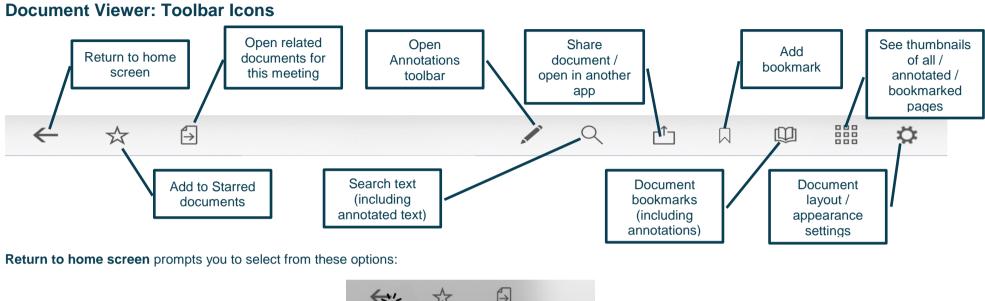

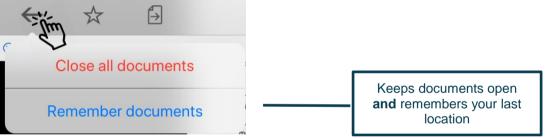

### Add to Starred documents:

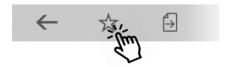

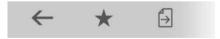

This document will now appear in the 'Starred' document view on the home screen (main menu).

### **Open related documents**

Tap to open related documents for this meeting:

Tap and...

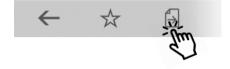

### ...select one or more other documents for this meeting and **tap** OK:

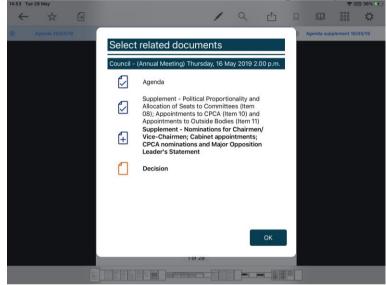

### **The Annotations Toolbar**

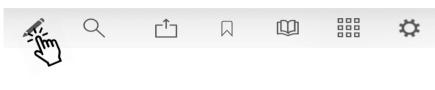

#### Landscape view (some options available only from sub-menus):

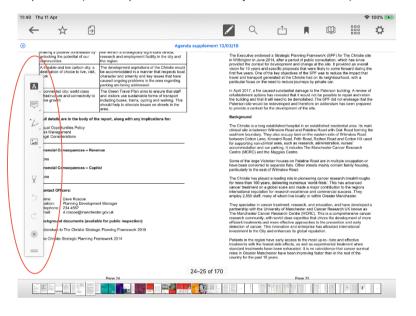

#### Portrait view (more options immediately accessible from menu):

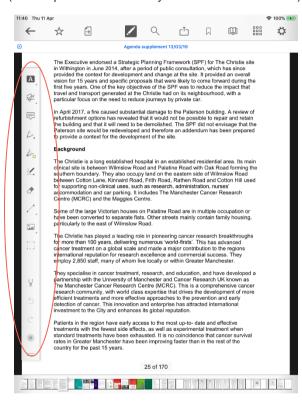

| What does it do?                                       | Landscape<br>Menu Icon                                 | Portrait<br>Menu Icon | Press and hold the ico             | on to expan   | nd the me   | enu and                                                                                                    | show:                     |                            |                             |                                      |                     |  |  |
|--------------------------------------------------------|--------------------------------------------------------|-----------------------|------------------------------------|---------------|-------------|----------------------------------------------------------------------------------------------------|---------------------------|----------------------------|-----------------------------|--------------------------------------|---------------------|--|--|
|                                                        | _                                                      |                       |                                    |               | A           |                                                                                                    |                           | A.                         |                             | À                                    |                     |  |  |
| Mark-up text                                           | A                                                      | A                     | Highlight text                     |               | nderline te | <u>ext</u>                                                                                                    | Squiggly (                | underline                  | text                        | Strikethrough text                   |                     |  |  |
|                                                        |                                                        |                       | A                                  |               | A           |                                                                                                    |                           | A                          |                             | - <u>-</u>                           |                     |  |  |
| Insert text,<br>comments                               | (Note: the Add<br>Sticky Note tool<br>will appear here | T                     | Insert text box, add se text       | earchable     | Ins         | sert call-                                                                                                    | out box, add<br>able text |                            | Draw and insert a signature |                                      |                     |  |  |
| in Landscape<br>Mode after you<br>begin<br>annotating) |                                                        |                       | T                                  |               |             | [<br>•                                                                                                    |                           |                            |                             | × Pr                                 |                     |  |  |
| Add sticky<br>notes with<br>searchable<br>text         |                                                        |                       |                                    |               |             | ar device is in Landscape Mode, this menu will combine with the above iments icon when you begin using annotation tools) |                           |                            |                             |                                      |                     |  |  |
| Scribbles<br>and shapes                                | •                                                      |                       | scribble –<br>with pen highlighter |               | nsert       | Insert                                                                                                    | Insert<br>rectangle       | Insert<br>circle /<br>oval | Insert                      | Insert<br>jointed<br>line<br>segment | Erase<br>annotation |  |  |
|                                                        |                                                        | A.                    | (Freehand scribble – wi            | ith pen; no e | expansion   | n required                                                                                                    | (k                        |                            |                             |                                      |                     |  |  |

| What does it do?      | Landscape<br>Menu Icon                      | Portrait<br>Menu Icon | Press and hold th                                                                                                    | e icon to expar                                               | nd the n | nenu and                        | show:                                                                    |         |                                                                                        |                                                                                   |  |  |  |  |
|-----------------------|---------------------------------------------|-----------------------|----------------------------------------------------------------------------------------------------|---------------------------------------------------------------|----------|---------------------------------|--------------------------------------------------------------------------|---------|----------------------------------------------------------------------------------------|-----------------------------------------------------------------------------------|--|--|--|--|
|                       |                                             | 50                    | (Freehand scribble                                                                                                    | (Freehand scribble – with highlighter; no expansion required) |          |                                 |                                                                          |         |                                                                                        |                                                                                   |  |  |  |  |
|                       |                                             | ·                     | (Smart draw – mak                                                                                                    | es freehand line                                              | s straig | ht and free                     | hand circles                                                             | s round | ; no expansior                                                                         | required)                                                                         |  |  |  |  |
|                       |                                             | 7                     | 2                                                                                                    |                                                               | 1        |                                 |                                                                          |         |                                                                                        |                                                                                   |  |  |  |  |
|                       |                                             | •                     | Insert arrow                                                                                                    | Insert line                                                   |          | Insert Inse<br>rectangle        |                                                                          | cle /   | Insert polygo                                                                          | n Insert jointed line segment                                                     |  |  |  |  |
| Erase<br>annotation   | (found in<br>scribbles &<br>shapes<br>menu) | <b>A</b>              | (no expansion required)                                                                                                    |                                                               |          |                                 |                                                                          |         |                                                                                        |                                                                                   |  |  |  |  |
| Insert<br>objects     |                                             |                       | Insert photo from<br>your device (app w<br>ask you to grant<br>permission to<br>access your photos                                                                                                    | (app will<br>o grant<br>on to<br>photos)                      |          | Clipl<br>Inser<br>anno<br>Paste | Clipboard:<br>Insert saved<br>annotation /<br>Paste copied<br>annotation |         | ()))<br>cord audio<br>will ask you<br>to grant<br>mission to<br>cess your<br>crophone) | Select existing<br>annotations<br>(landscape menu<br>only)<br>(top-level portrait |  |  |  |  |
| Select<br>annotations | (found in<br>insert objects<br>menu)        |                       | <ul> <li>(Select existing annotations – no expansion required. Available options:</li> <li>Inspector – change colour, font, line thickness, etc. – these options depend upon annotation type</li> <li>Edit</li> <li>Copy – copied annotations can be pasted to the clipboard in the Insert Objects menu</li> <li>Delete)</li> </ul> |                                                               |          |                                 |                                                                          |         |                                                                                        |                                                                                   |  |  |  |  |

Public

| What does it do?      | Landscape<br>Menu Icon | Portrait<br>Menu Icon | Press and hold the                      | e icon 1 | to expa                                 | and the | e men | u and : | show:  |        |                          |       |                              |              |             |
|-----------------------|------------------------|-----------------------|-----------------------------------------|----------|-----------------------------------------|---------|-------|---------|--------|--------|--------------------------|-------|------------------------------|--------------|-------------|
|                       |                        |                       | Ink                                     |          |                                         |         |       |         |        |        |                          |       | ve the Back<br>e original te |              |             |
|                       |                        |                       | Color >                                 | < Ink    | Rainbow                                 |         | < Ink | Modern  |        | < Ink  | Vintage                  | < Ink | Monochrome                   | ,            |             |
|                       |                        |                       | Background Color 🖉 >                    |          |                                         |         |       |         |        |        |                          |       |                              |              |             |
|                       |                        |                       | Blend Mode Normal > Opacity 100%        |          |                                         |         |       |         |        |        |                          |       |                              |              |             |
|                       |                        |                       | Thickness 4.0 pt                        |          |                                         |         |       |         |        |        |                          |       |                              |              |             |
|                       |                        |                       | Color Presets                           |          |                                         |         |       |         |        |        |                          |       |                              |              |             |
|                       |                        |                       |                                         |          |                                         |         |       |         |        |        |                          |       |                              |              |             |
| Customise             |                        |                       |                                         |          |                                         |         |       |         |        |        |                          |       |                              |              |             |
| nk settings –         |                        |                       |                                         |          | •••••                                   |         |       |         |        |        |                          |       |                              |              |             |
| colour,<br>thickness, |                        |                       |                                         |          |                                         |         | (Swip | e to ch | ange p | alette | s)                       |       |                              |              |             |
| etc.                  |                        |                       |                                         |          |                                         |         |       |         |        |        |                          |       |                              |              |             |
|                       |                        |                       | Or keep swiping the palettes and define |          |                                         | < Ink   |       |         |        |        | der bar in<br>ange the i |       |                              | Ink          |             |
|                       |                        |                       | colour:                                 | a cusic  | ,,,,,,,,,,,,,,,,,,,,,,,,,,,,,,,,,,,,,,, |         |       |         | thickr |        | ange men                 | IIK   |                              |              |             |
|                       |                        |                       |                                         |          |                                         |         |       |         |        |        |                          |       | Color                        | •            | >           |
|                       |                        |                       |                                         |          |                                         |         |       | -       |        |        |                          |       | Background Color             | $\bigotimes$ |             |
|                       |                        |                       |                                         |          |                                         |         |       |         |        |        |                          |       | Blend Mode Opacity           | Normal       | al ><br>00% |
|                       |                        |                       |                                         |          |                                         |         | 0     |         |        |        |                          |       | Thickness                    | 31           | 1 pt        |
|                       |                        |                       |                                         |          |                                         | _       |       |         |        |        |                          |       | Color Presets                |              |             |
|                       |                        |                       |                                         |          |                                         |         |       |         |        |        |                          |       |                              |              | U           |
| Stylus                |                        | U U                   | (no expansion requ<br>tablet – t        |          |                                         |         |       |         |        |        |                          |       | stylus conn<br>ne connecte   |              | /01         |

| What does it do?                   | Landscape<br>Menu Icon | Portrait<br>Menu Icon | Press and hold the icon to expand the menu and show:                                                                                                    |
|------------------------------------|------------------------|-----------------------|----------------------------------------------------------------------------------------------------|
| Undo and<br>redo                   | 5<br>Č                 | ے<br>ا                | (no expansion required)                                                                                                    |
| Move the<br>annotation<br>toolbar  | =                      | =                     | (Press and hold this icon to drag the annotation toolbar elsewhere on the screen.<br>Drag it to the top of the screen to replace the default toolbar; no expansion required) |
| Close the<br>annotation<br>toolbar | ×                      | ×                     | (no expansion required)                                                                                                    |

It's easy to find all your annotations:

Each annotation becomes a new bookmark (see **Bookmarks: Adding and Navigating**, below)

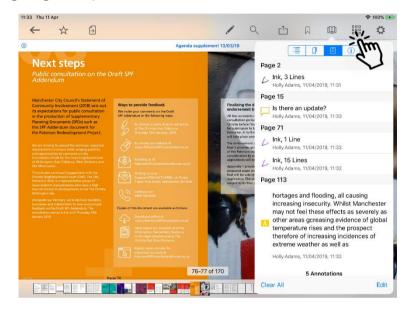

### Text annotations appear in search results (see **Searching within the document**, below)

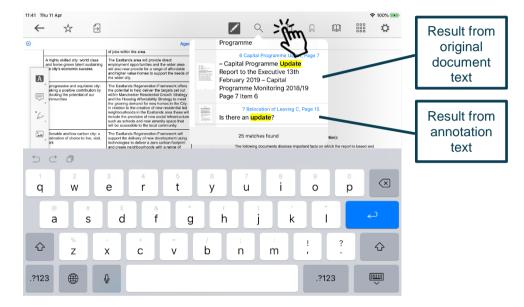

...and to access all your annotated documents from the main menu:

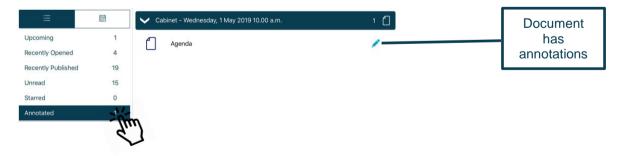

### Searching within the document

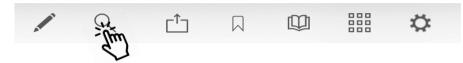

Search results will also pick up any typed notes you have added as annotations.

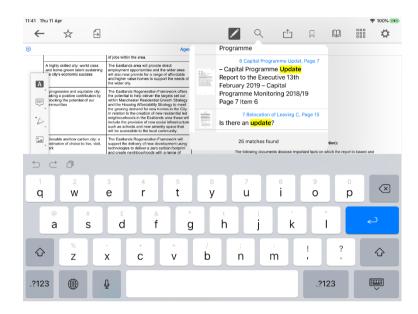

**Tap** on a result to jump straight to that page.

### Sharing and exporting

Share **public** documents or open them in another app, with or without annotations:

First, **tap** the Share icon (1) and select **what** you would like to share (2): the whole document or just certain pages, with or without annotations. Then **tap Share** (3) and choose **how** to share it (4).

Q 1 Q ΓÎ AirDrop. Share instantly with people nearby. If they PAGES turn on AirDrop from Control Centre on iOS or from Finder on the Mac, you'll see their names here. Just All (170 Pages) tap to share. ANNOTATIONS **Embed Annotations** Annotations will be embedded in the PDF and 2 remain editable. Flatten Annotations Annotations will be rendered in the PDF and not be editable. Message Drive Copy to Books C **Ignore Annotations** The PDF will not contain any annotations. Annotation Summary PDF Annotations will be listed in a text file. Share Print Save to Files Open In Create PDF

The **Share / Open In...** options you will find for sharing or opening the document in another app will depend upon which other apps you have installed on your device:

### **Bookmarks: Adding and Navigating**

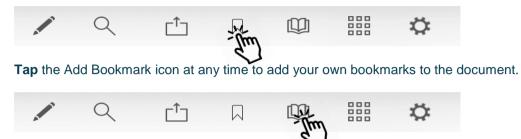

Tap the Bookmark menu to access all bookmarks in the document, then tap the buttons to navigate to a particular place in the document using...

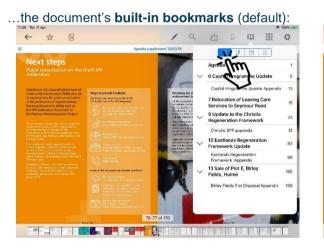

### ...bookmarks you have added:

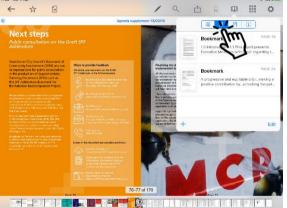

#### ...annotations you have made:

D 100%

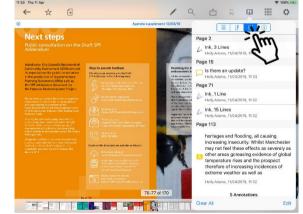

Tap the bookmark or annotation bookmark and jump straight to that place in the document.

(The fourth button, (i), displays document information – title, date created, etc.)

### Thumbnails

Move quickly around the document using thumbnail images:

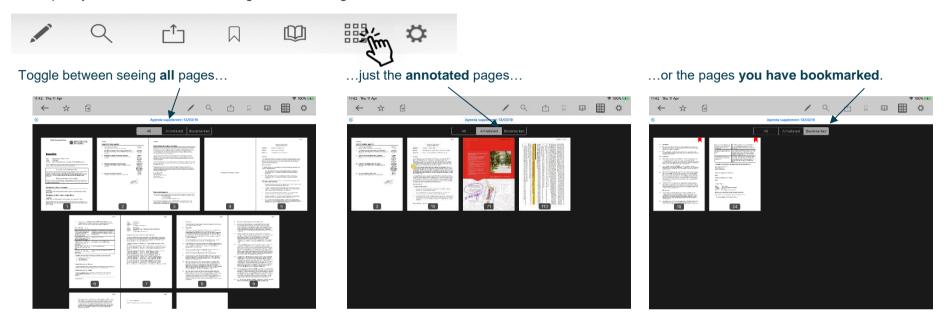

### **Appearance and Scrolling**

Change your document appearance and scrolling options:

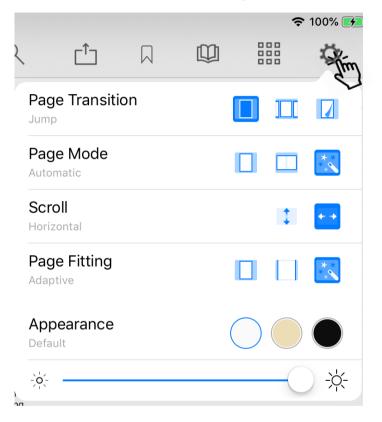

Select how it looks as you move from page to page: jump (see one page at a time), scroll continuously through the document, curl (animated page turns).

How many pages do you want to see on screen? Single, double or adaptive (the software will choose what it thinks is the best layout).

Scroll options: scroll vertically or horizontally through the document.

How should the page fit on your screen: show full height, show full width, or adaptive (the software will choose what it thinks is the best layout)?

Appearance: default (as published), sepia or night mode – see below.

Screen brightness control (for this app only).

### Sepia

|                                                                                                    | Agenda supple                                                                                                    | ement 13/03/19                                                                              | Page Transition                                                                                                    |                                                                                                  |
|----------------------------------------------------------------------------------------------------|----------------------------------------------------------------------------------------------------|---------------------------------------------------------------------------------------------|----------------------------------------------------------------------------------------------------|--------------------------------------------------------------------------------------------------|
| transfer of £0.084m to the r                                                                                               | revenue budget, funded by capital fund.                                                                                    | Telephone: 2<br>E-mail: c                                                                   | Jump                                                                                                    |                                                                                                  |
| Wards Affected: Various                                                                                                    |                                                                                                    | Name: 1<br>Position: C                                                                      | Page Mode                                                                                                    |                                                                                                  |
| Manchester Strategy outcomes                                                                                               | Summary of the contribution to the strategy                                                                                | Telephone: 2<br>E-mail: 1                                                                   | Automatic                                                                                                    |                                                                                                  |
| A thriving and sustainable city:<br>supporting a diverse and<br>distinctive economy that creates<br>jobs and opportunities | Contributions to various areas of the economy<br>including investment in ICT services, Housing, and<br>leisure facilities. | E-mail: t.                                                                                  | Scroll<br>Horizontal                                                                                                    | 11                                                                                               |
| A highly skilled city: world class<br>and home grown talent sustaining<br>the city's economic success                      | Investment in ICT services.                                                                                                | The following r<br>have been reli-<br>are available u                                       | Page Fitting                                                                                                    |                                                                                                  |
| A progressive and equitable city:<br>making a positive contribution by<br>unlocking the potential of our<br>communities    | Improvements to services delivered to<br>communities and enhanced ICT services.                                            | please contact<br>Report to the F<br>2022/23)                                               | Adaptive                                                                                                    |                                                                                                  |
| A liveable and low carbon city: a<br>destination of choice to live, visit,<br>work                                         | Investment in public buildings                                                                                             | Report to the E<br>Report to the E<br>Report to the E<br>Outturn                            | Appearance<br>Sepia                                                                                                    | $\bigcirc \bigcirc \bigcirc \bigcirc$                                                            |
| A connected city: world class<br>infrastructure and connectivity to<br>drive growth                                        | Investment in the enhanced provision of ICT<br>services.                                                                   | Report to the E<br>Report to the E<br>Report to the E                                       | ò                                                                                                    |                                                                                                  |
| Full details are in the body of th<br>• Equal Opportunities Policy<br>• Risk Management<br>• Legal Considerations          | e report, along with any implications for:                                                                                 | Report to the E<br>Report to the E<br>Report to the E<br>Report to the E<br>Report to the E | tecutive 20* July 2018 – Capital Progr<br>excutive 12 <sup>th</sup> September 2018 – Capital P<br>excutive 17 <sup>th</sup> October 2018 – Capital P<br>excutive 17 <sup>th</sup> October 2018 – Capital P<br>excutive 14 <sup>th</sup> November 2018 – Capital<br>excutive 14 <sup>th</sup> December 2018 – Capital | Programme Update<br>ogramme Monitoring<br>ogramme Update<br>Programme Update<br>Programme Update |
| Financial Consequences – Reve                                                                                              | onue                                                                                                    | Report to the E<br>Report to the E                                                          | ecutive 16 <sup>th</sup> January 2019 – Capital P<br>secutive 13 <sup>th</sup> February 2019 – Capital I                                                                                                    | rogramme Update<br>Programme Monitoring 2018/19                                                  |
|                                                                                                    | art, if approved, will increase the revenue budget by<br>inding decrease in the capital budget.                            |                                                                                             |                                                                                                    |                                                                                                  |
| Financial Consequences - Capi                                                                                              | ital                                                                                                    |                                                                                             |                                                                                                    |                                                                                                  |
| The recommendations in this repo<br>Council's capital budget by £4.220<br>Appendix 1.                                      | ort, if approved, will increase Manchester City<br>Om, across the financial years as detailed in                           |                                                                                             |                                                                                                    |                                                                                                  |
| Contact Officers:                                                                                                    |                                                                                                    |                                                                                             |                                                                                                    |                                                                                                  |

### Night mode

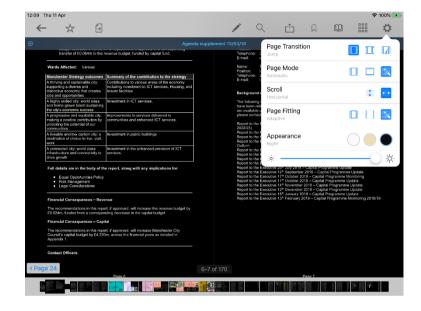

### **The Settings Menu**

To access, **tap** the Settings icon at the top right of the home screen (main menu):

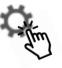

| Organisations                                                                                                    |                  |
|----------------------------------------------------------------------------------------------------|------------------|
| Switch between your organisations                                                                                    | Switch           |
| Subscribe to organisations                                                                                           | Subscribe        |
| Select committees of interest                                                                                        | Select           |
| Documents                                                                                                    |                  |
| Retention duration                                                                                                   | 4 Months         |
| Update                                                                                                    | C Refresh        |
| Last updated                                                                                                    | 28/05/2019 14:50 |
| Default (Select whether, by default, the document list should be fully<br>Document List expanded or fully collapsed) | Expand Collapse  |
| Language (Restart the app to apply translations)                                                                     | English Cymraeg  |

Switch between subscribed organisations (if you have subscribed to more than one). Subscribe to other organisations (or unsubscribe from organisations). Select committees to follow (or to stop following)

Change how long documents will be stored on your device (see below). Manual refresh – check for new documents. Last updated time and date. Default document display preference: expand or collapse all sections.

Choose either English or Welsh as the app's default language (further information available in **Welsh Language Version**, below).

### Retention duration setting:

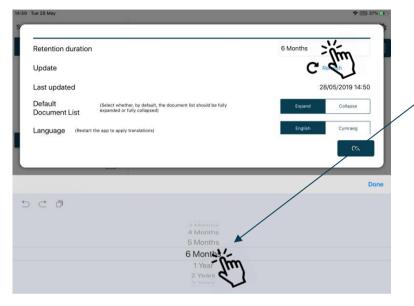

Downloaded documents are automatically removed from your device at the expiration of the retention period.

To adjust this setting, **tap** the duration period and then choose how long from 1 month to 5 years using the options at the bottom of the screen.

Starred documents are exempt from automatic deletion.

### System Settings (bottom of Settings menu):

| Version             | iOS-1.1.11 2   |
|---------------------|----------------|
| _og to file         | Send C         |
| Privacy Notice      | Privacy Notice |
| 3rd Party Licensing | Show           |
|                     |                |
|                     |                |
|                     |                |
|                     |                |
|                     |                |
|                     |                |
|                     |                |

🗢 💷 37% 📑

App Version number Log usage information / send log file to developers Privacy Notice 3<sup>rd</sup> Party Licensing – details of all third party software used in this app

## **Restricted App Registration Process**

If your organisation has purchased the restricted version of the app, it will be able to make internal or confidential documents available to certain users. (If you haven't done so already, install the Modern. Gov app as explained above in **Getting Started**.) We recommend that you close the app before proceeding with registration.

Due to the requirement of the app being able to read restricted documents while being offline, there is a possibility that access to the restricted document could be gained from a stolen device. To do so would not be trivial and precautions are in place to mitigate this risk; however, we strongly recommend a Mobile Device Management (MDM) system is used in conjunction with app's own security to reduce the risk further.

Your organisation will contact you directly with your logon details, and, if in use at your organisation, information on its MDM system.

You will receive an email inviting you to:

# Register this device

Now, open the email on the device with the Moderno Gov app installed and tap the link in the email.

You will be directed to a website and invited to choose between the new Modern•Gov app (this one) and the legacy version released several years ago; please select the **New App**.

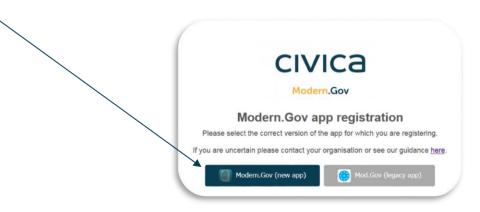

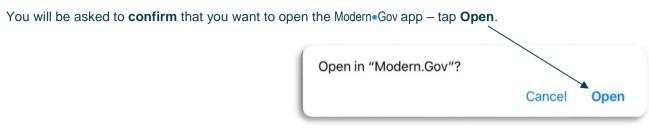

The app will open and invite you to complete the registration process with the logon details provided by your organisation:

| Registration      |                    |          |        |
|-------------------|--------------------|----------|--------|
| Username or Email | Your Username Here |          |        |
| Password          | •••••              |          |        |
| Confirm Password  | ••••••             |          |        |
|                   |                    | Register | Cancel |

You will then be registered to open, read and annotate documents with restricted access. You will not be able to share restricted documents, nor will you be able to open them in other apps.

Modern.Gov iOS Tablet App: Walkthrough

Which documents you see will depend upon the access permissions granted by your organisation.

Documents with restricted access appear in menus with a pink background (the documents themselves are not pink):

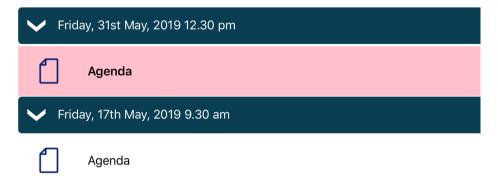

When you next open the Modern•Gov app you will be prompted to login:

| Logon             |                    |            |
|-------------------|--------------------|------------|
|                   |                    |            |
| Username or Email | Your Username Here |            |
| Password          | •••••              |            |
|                   |                    |            |
|                   |                    |            |
|                   |                    |            |
|                   |                    | Logon Cano |
|                   |                    |            |
|                   |                    |            |
|                   |                    |            |
|                   |                    |            |

(If you select Cancel, you can still use the app, but will have access only to publicly-available documents from public organisations.)

Modern.Gov iOS Tablet App: Walkthrough

## Logon and Logoff options in the Settings Menu

To access, **tap** the Settings icon at the top right of the home screen (main menu):

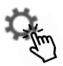

### If you are not logged in, there will be an option to Logon:

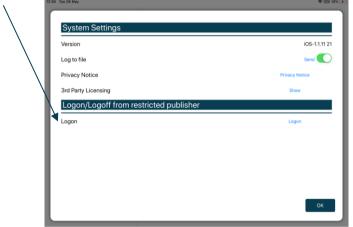

If you are already logged in, the option will switch to Logoff:

|    | Pustom Pattingo                        |                |
|----|----------------------------------------|----------------|
|    | System Settings                        | iOS-1.1.11 21  |
| ٥. | Version                                |                |
| L. | Log to file                            | Send 🤍         |
|    | Privacy Notice                         | Privacy Notice |
|    | 3rd Party Licensing                    | Show           |
|    | Logon/Logoff from restricted publisher |                |
| L. | Logoff                                 | Logoff         |
|    |                                        |                |
|    |                                        |                |
|    |                                        |                |
| ι. |                                        |                |
|    |                                        | ок             |

The app will also logoff users automatically when the app has been closed, when the device's screen saver has activated due to inactivity, or when the app has been open but has not registered any activity for two hours.

## Welsh Language Version

A Welsh-language version of the app is available. When the app is opened for the first time, it will automatically select the default language you have set for your iPad.

To change the app's default language, open the Settings menu and tap Cymraeg in the Language section, then tap OK.

| Documents                                                                                           |                  |
|----------------------------------------------------------------------------------------------------|------------------|
| Retention duration                                                                                  | 6 Months         |
| Jpdate                                                                                              | C Refresh        |
| .ast updated                                                                                        | 28/05/2019 14:50 |
| Default (Select whether, by default, the document list should be fully expanded or fully collapsed) | Expand Collapse  |
| anguage (Restart the app to apply translations)                                                     | English Cymraeg  |
| System Settings                                                                                     | Ŕ                |
| /ersion                                                                                             | iOS-1.1.11 21    |
| Log to file                                                                                         | Send O           |
| Privacy Notice                                                                                      | Privacy Notice   |
| Brd Party Licensing                                                                                 | Show             |

**Restart** the app to apply the changes. The app will now open with Welsh as the default language, regardless of your iPad's default language settings.

(Important note: documents published to the Modern•Gov app will still appear in the language in which they were originally published. If they were originally published in English, they will still appear in English.)

If you wish to change your iPad's default language, close the Modern•Gov app and **open the iPad Settings**, then follow these steps:

Tap the **iPad's Settings** icon:

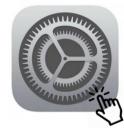

|                                  | General                 |    |
|----------------------------------|-------------------------|----|
| Settings                         |                         |    |
|                                  | About                   | >  |
| Modern.Gov Tablet                | Software Update         | >  |
| Apple ID, iCloud, iTunes & App S | tore                    |    |
|                                  | AirDrop                 | >  |
| Airplane Mode                    | Handoff                 | >  |
| ᅙ Wi-Fi                          | Off Multitasking & Dock | >  |
| 8 Bluetooth                      | On                      |    |
|                                  | Accessibility           | >  |
|                                  |                         |    |
| Notifications                    | iPad Storage            | >  |
| Sounds                           | Background App Refresh  | >  |
| C Do Not Disturb                 |                         |    |
| Screen Time                      | Date & Time             | >  |
| -                                | Keyboard                | >  |
| 😟 General                        | Language & Region       | 20 |
| Control Centre                   | Dictionary              | 7  |

### Select General (on the left) and then Language & Region (on the right):

### Tap Other Languages:

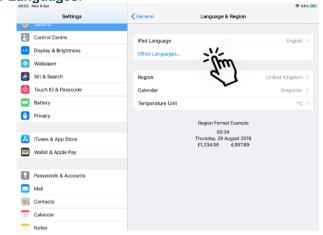

### Select Cymraeg as the preferred language:

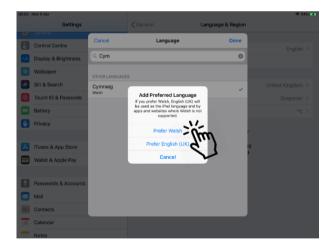

### Search for, then tap on, Cymraeg:

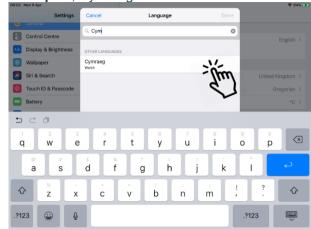

If you wish to switch to another language, or to change your default language preference, return to the **iPad Settings**, open the **Language & Region** menu, and tap **Edit** at the top right:

|    | Settings             | General                  | Language & Region                                |                | Edit |
|----|----------------------|--------------------------|--------------------------------------------------|----------------|------|
| 10 | General              |                          |                                                  |                | -1   |
| 8  | Control Centre       | iPad Language            |                                                  | English        | ¢    |
| ۸A | Display & Brightness |                          |                                                  |                |      |
| *  | Wallpaper            | PREFERRED LANGUAGE       | ORDER                                            |                |      |
|    | Siri & Search        | Cymraeg<br>Weish         |                                                  |                |      |
| M  | Touch ID & Passcode  | English                  |                                                  |                |      |
|    | Battery              | Add Language             |                                                  |                |      |
| C  | Privacy              | Apps and websites will u | se the first language in this list that they sup | port.          |      |
|    |                      | Region                   |                                                  | United Kingdom | Σ    |
| A  | iTunes & App Store   | Calendar                 |                                                  | Gregorian      | 5    |
| -  | Wallet & Apple Pay   | Temperature Unit         |                                                  | °C             | ×    |
| 8  | Passwords & Accounts |                          | Region Format Example                            |                |      |
|    | Mail                 |                          | 00:34<br>Dydd Iau, 29 Awst 2019                  |                |      |
| 12 | Contacts             |                          | £1,234.56 4,567.89                               |                |      |
|    | Calendar             |                          |                                                  |                |      |
| -  | Notes                |                          |                                                  |                |      |

| Document Control: |             |             |                                |          |  |
|-------------------|-------------|-------------|--------------------------------|----------|--|
| Version:          | Author:     | Date:       | Comments:                      | Status:  |  |
| 5.0               | Holly Adams | 31 May 2019 | Application of Civica branding | Complete |  |
| 5.1               | Holly Adams | 7 June 2019 | Updated cover image            | Complete |  |